### **Weltraum: Start**

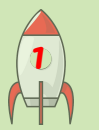

# **APPCAMPS**

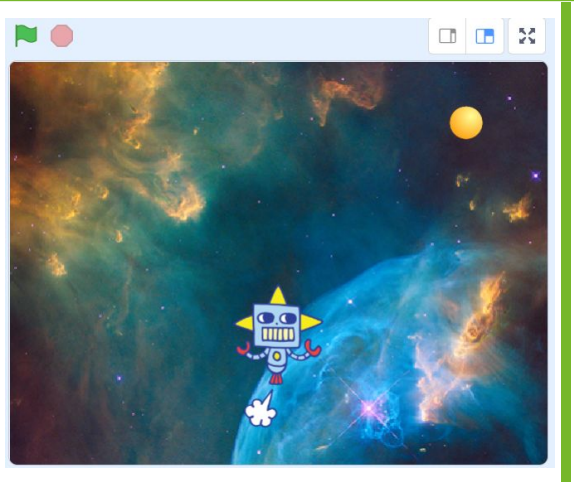

#### **Du brauchst diese Komponenten:** 1 Figur Roboter ("Robot") 1 Figur Ball ("Ball")

1 Bühnenbild Weltraum ("Nebula")

#### **Tipp**

Mache den Roboter und den Ball kleiner, damit das Spiel schwieriger wird.

Die **Größe** deiner Figuren, kannst du unterhalb der Bühne anpassen.

### **Aufgabe**

1. Gib **[scratch.mit.edu](https://scratch.mit.edu/)** in deinen Browser ein und klicke auf "Entwickeln"  $\rightarrow$  Dort kannst du programmieren.

*Hinweis: Um deine Projekte abzuspeichern, musst du dich mit Benutzername und Passwort anmelden. Wie das funktioniert, erfährst du von deiner Lehrkraft.* 

2. Ändere die **Sprache** bei Bedarf links oben in der Ecke auf **Deutsch**.

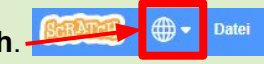

Entwickeln

- 3. Wähle das **Bühnenbild** "Nebula" als Hintergrund aus der Bibliothek aus und füge den Roboter und den Ball als neue **Figuren** hinzu.
- 4. Entferne die Figur "Katze".
- 5. **Programmiere**, dass der Roboter bei **Spielstart** am unteren **Spielrand** erscheint.

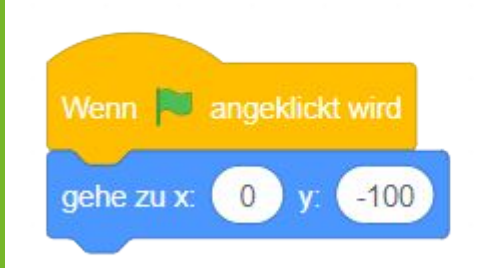

#### **Nächste Aufgabe**

Bewege den Roboter mit den Pfeiltasten nach rechts, links, oben und unten.

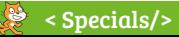

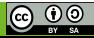

### **Weltraum: Roboter steuern**

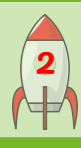

# **APPCAMPS**

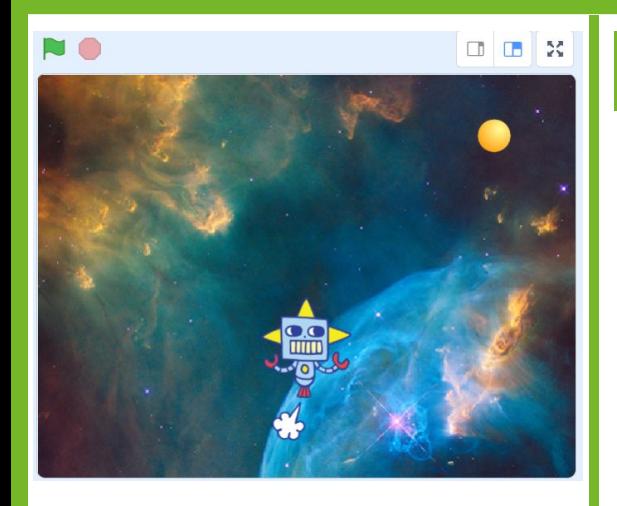

### **Aufgabe**

#### **Bewege den Roboter mit den Pfeiltasten:**

- 1. Prüfe, mit Hilfe von bedingten Anweisungen (**falls…, dann…**), ob eine bestimmte **Taste (z. B. Pfeil nach links) gedrückt** wird.
- 2. **Drehe den Roboter**, sodass er nach links guckt, wenn er sich nach links bewegt und nach rechts guckt, wenn er sich nach rechts bewegt.
- 3. Lass den Roboter **vom Rand "abprallen"**, damit er nicht aus dem Bild fliegt.

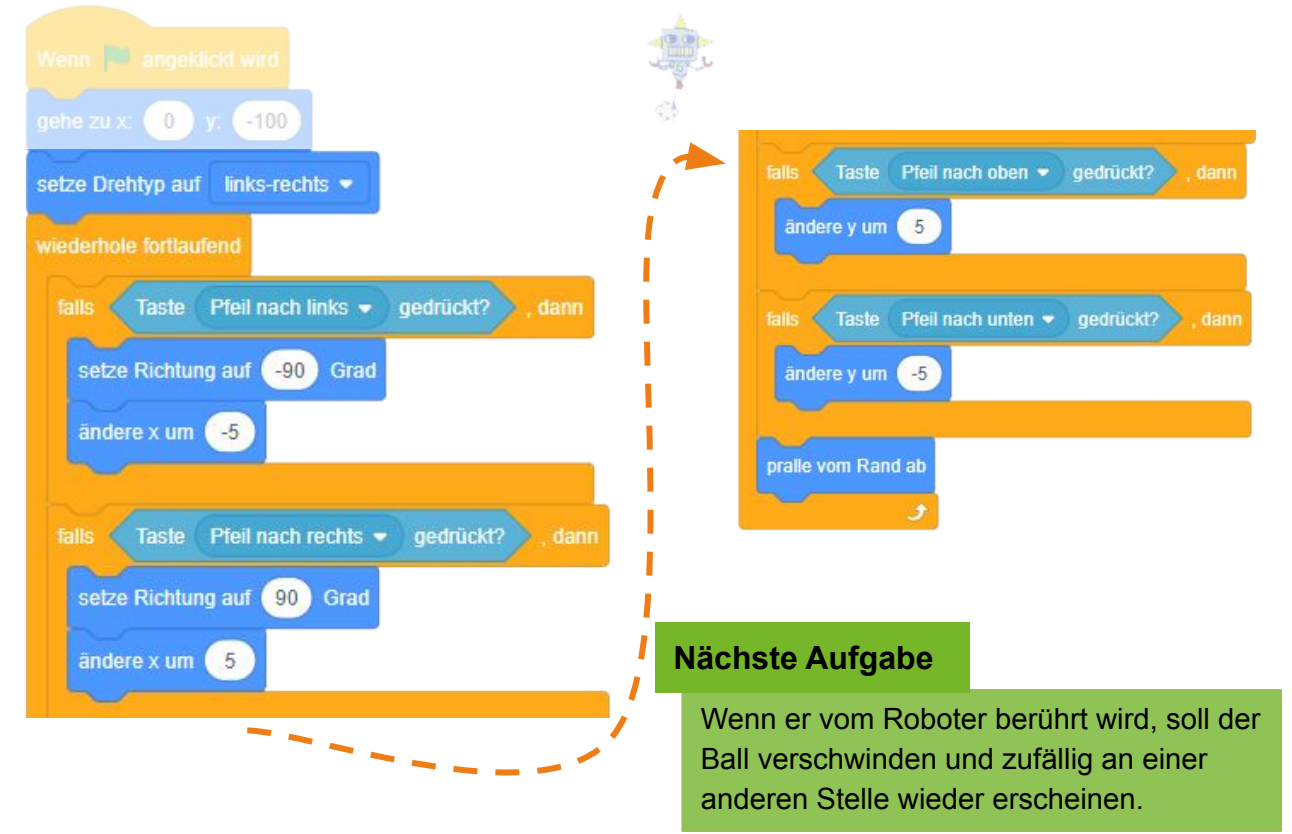

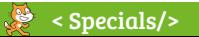

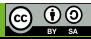

### **Weltraum: Kollision mit dem Ball**

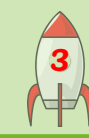

# **APPCAMPS**

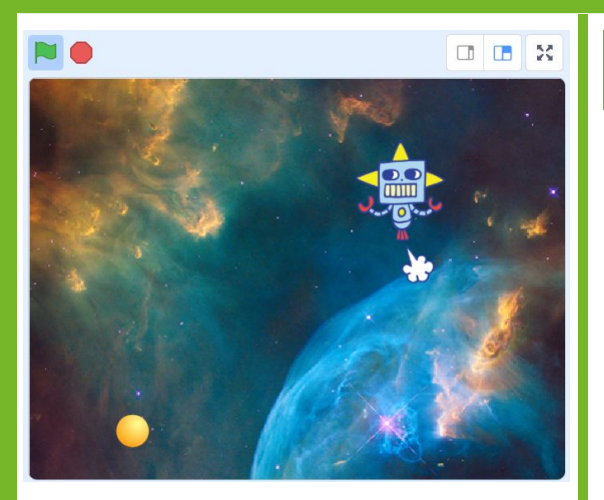

**Tipp**

Hier kannst Du auch noch einen **Klang** hinzufügen, der gespielt wird, wenn der Roboter den Ball berührt.

### **Aufgabe**

#### **Programmiere den Ball:**

- 1. Bei **Spielstart** soll der Ball an einer **zufälligen** Position im Bild **auftauchen**.
- 2. **Falls** der **Roboter den Ball berührt**, lass den Ball zu einer **zufälligen** Position im Bild **gehen**.

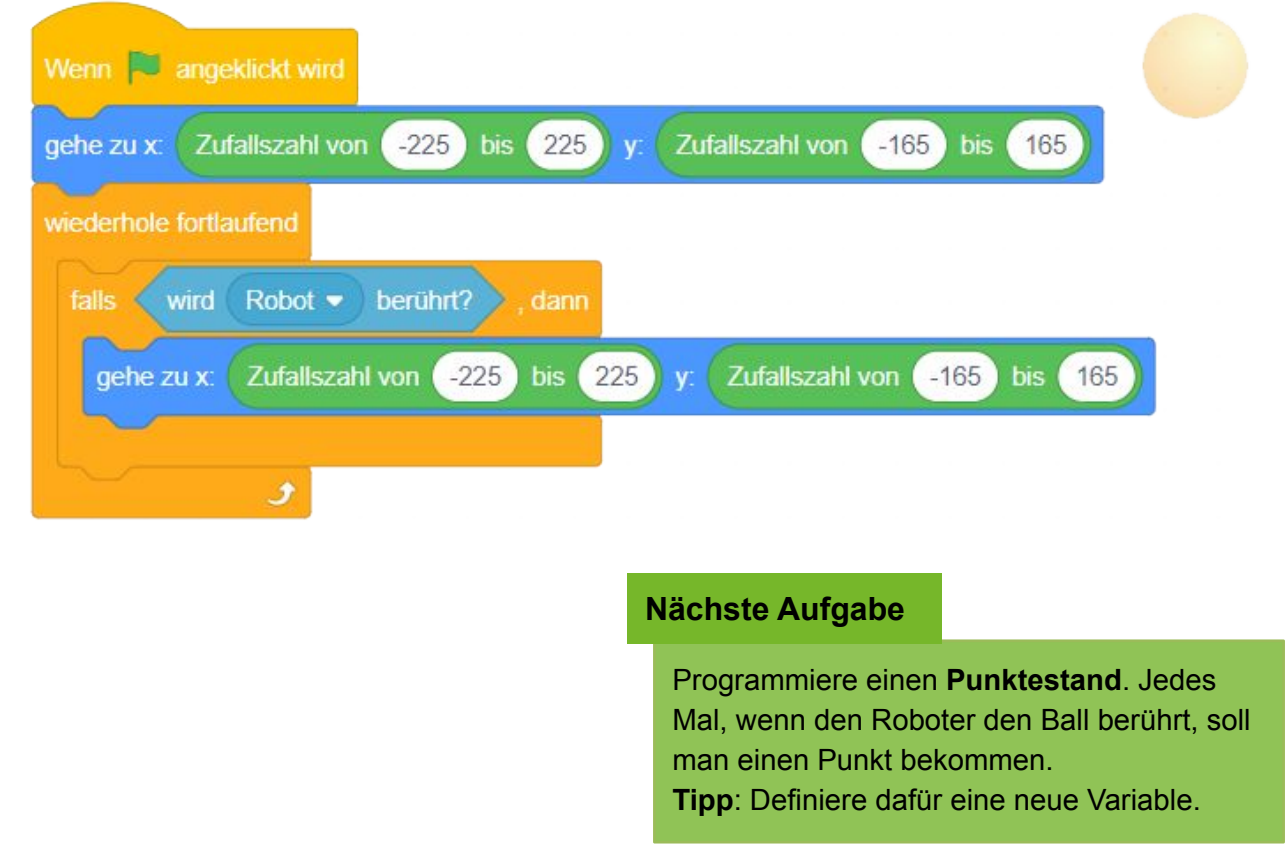

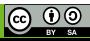

### **Weltraum: Punktestand**

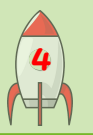

# **APPCAMPS**

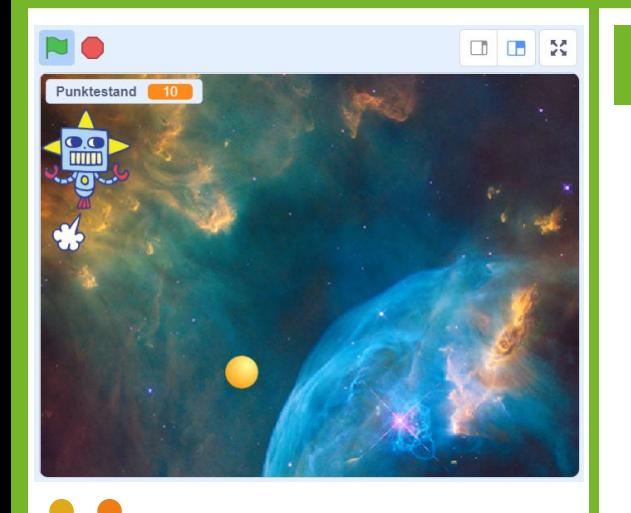

### **Aufgabe**

#### **Programmiere einen Punktestand:**

- 1. **Sende** die Nachricht "**Berührt**" an alle , **wenn** der Roboter den Ball **berührt**.
- 2. Erstelle eine neue **Variable "Punktestand"** und **setze** den Punktestand **bei Spielstart** auf 0.
- 3. **Erhöhe** den Punktestand **um 1**, **wenn** die Nachricht "Berührt" **empfangen** wird.

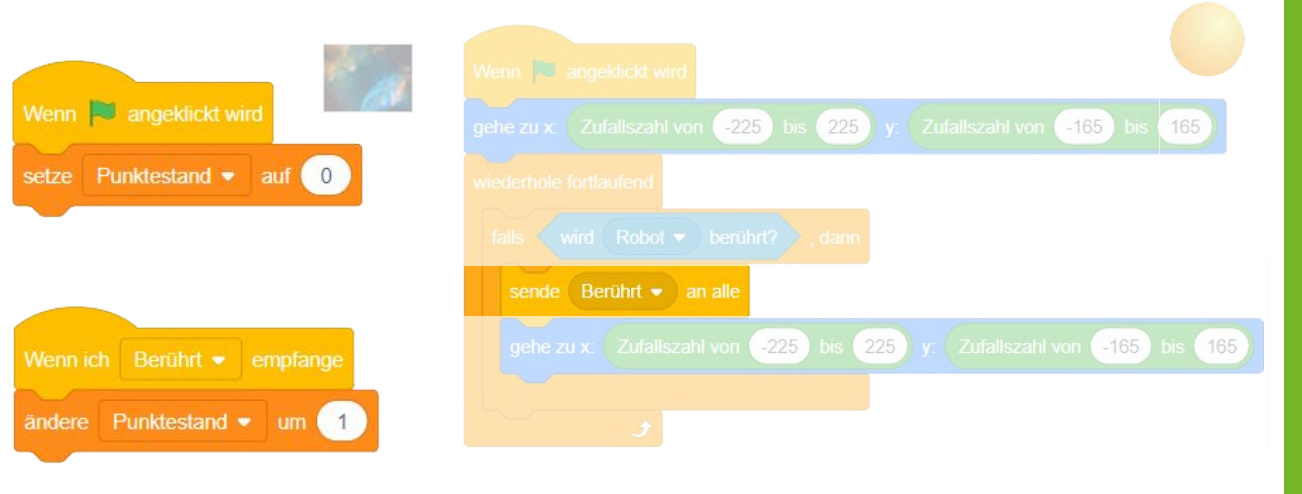

#### **Nächste Aufgabe**

Immer, wenn 2 Sekunden vergangen sind und der Ball nicht berührt wurde, soll er verschwinden und woanders im Bild wieder auftauchen.

**Tipp**: Benutze hierfür die Stoppuhr (Kategorie: Fühlen).

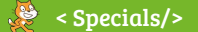

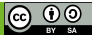

# **Weltraum: Stoppuhr**

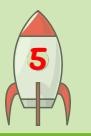

# **APPCAMPS**

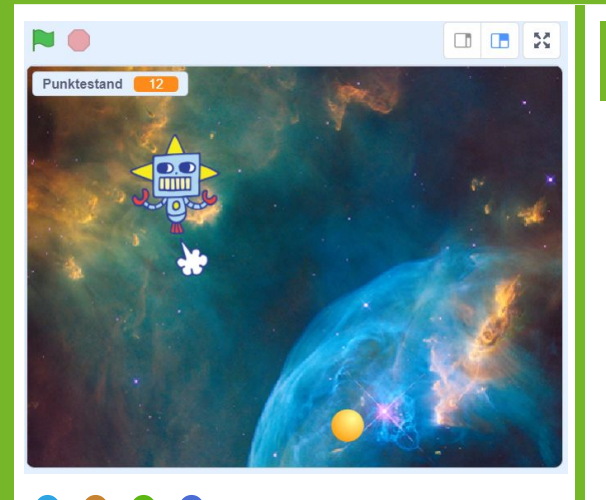

**Tipps**

Du kannst auch Kommazahlen einsetzen, zum Beispiel 1,5 Sekunden.

**Aber Achtung!** In Scratch musst du dann dafür 1.5 schreiben. Also mit **Punkt statt Komma**!

Wenn du die Stoppuhr schon nach einer Sekunde zurücksetzt, wird das Spiel schwieriger. Umso später, umso leichter.

### **Aufgabe**

#### **Programmiere eine Stoppuhr:**

- 1. **Wenn** die Stoppuhr **weiter als 2 Sekunden** gezählt hat,
	- a. **lasse** den Ball zu einer **zufälligen** Position **gehen**
	- b. und **setze** die Stoppuhr wieder **zurück**.
- 2. **Setze** die Stoppuhr auch **bei Spielstart zurück** und, **sobald** der Roboter den Ball **berührt**.

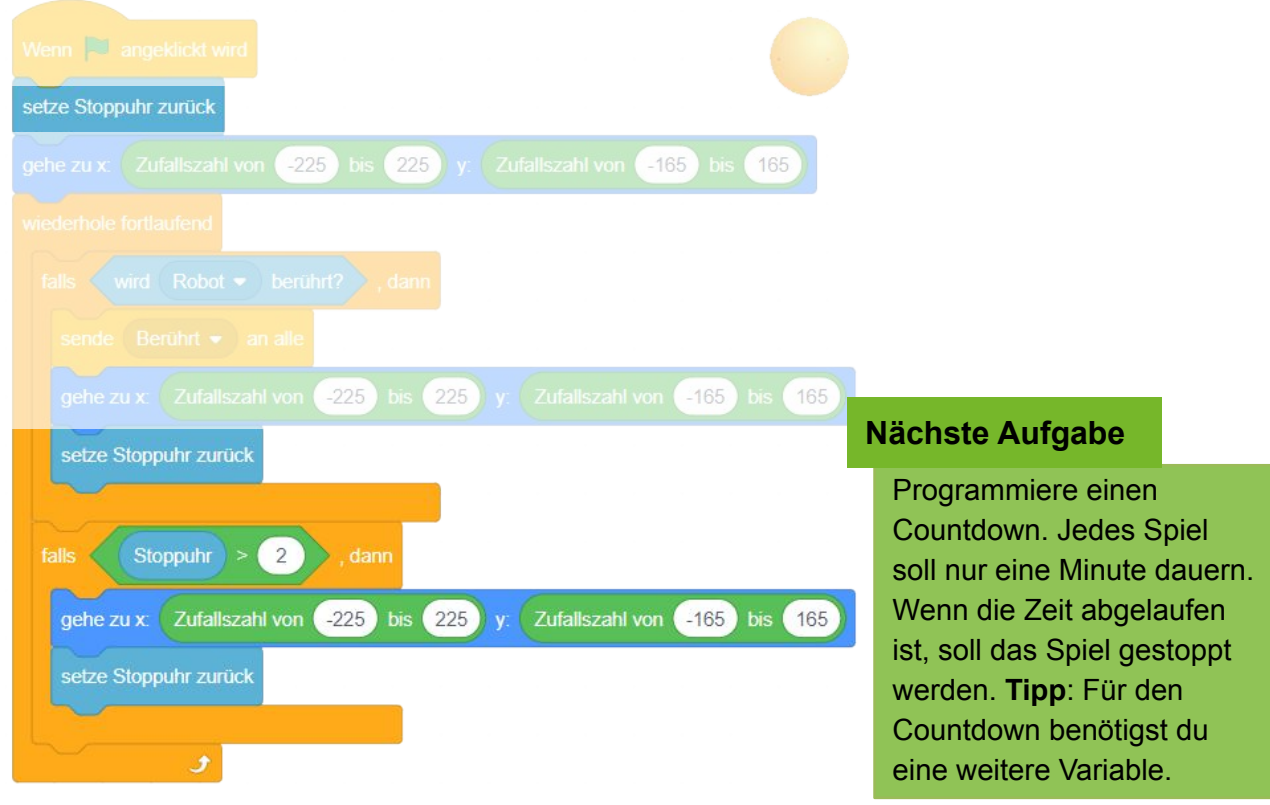

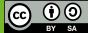

### **Weltraum: Countdown**

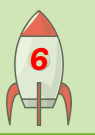

# **APPCAMPS**

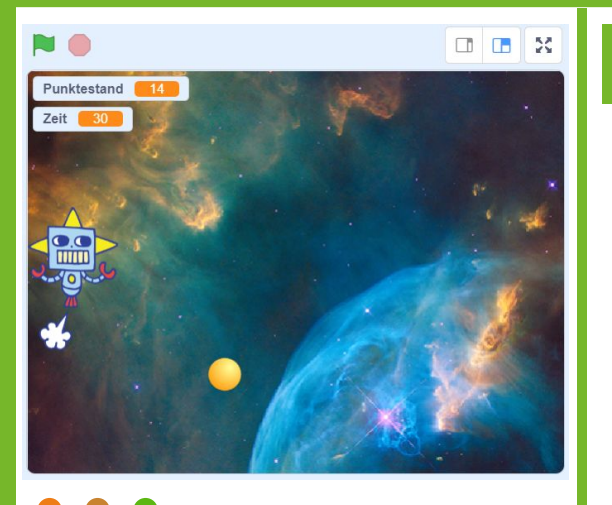

**Aufgabe**

#### **Programmiere einen Countdown:**

- 1. Klicke rechts unten auf das **Bühnenbild** und definiere eine neue **Variable "Zeit"**.
- 2. **Setze** die Zeit **bei Spielstart auf 60**.
- 3. **Warte eine Sekunde** und **ändere** dann die Zeit **um -1**.
- 4. **Wiederhole** Schritt 3, **bis** die Zeit abgelaufen ist (**Zeit = 0**).
- 5. **Stoppe** danach das gesamte Spiel.

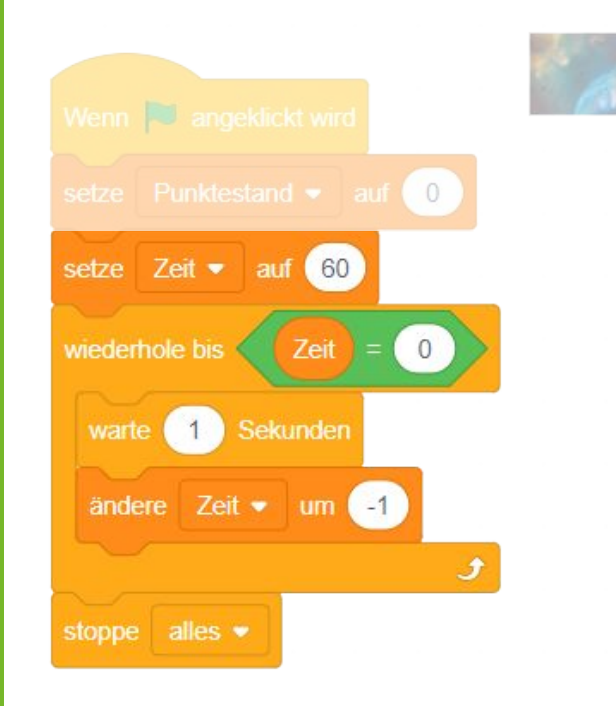

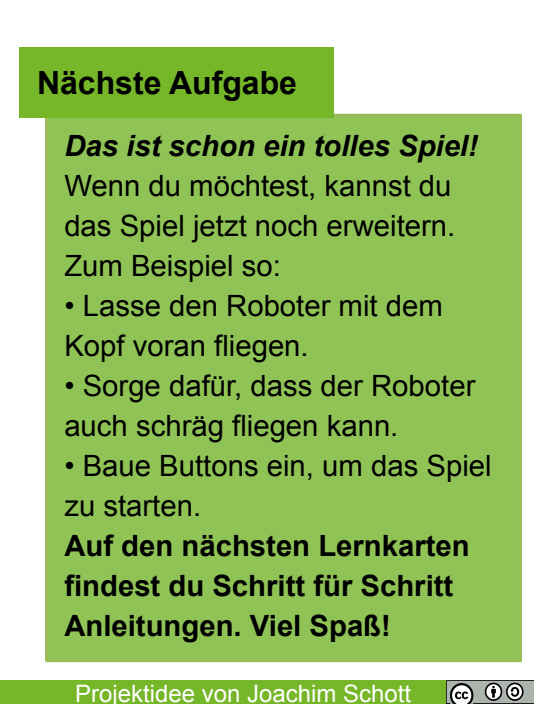

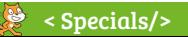

### **Weltraum: Mit dem Kopf voran fliegen**

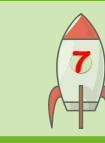

# APPCAMPS

FORTGESCHRITTEN

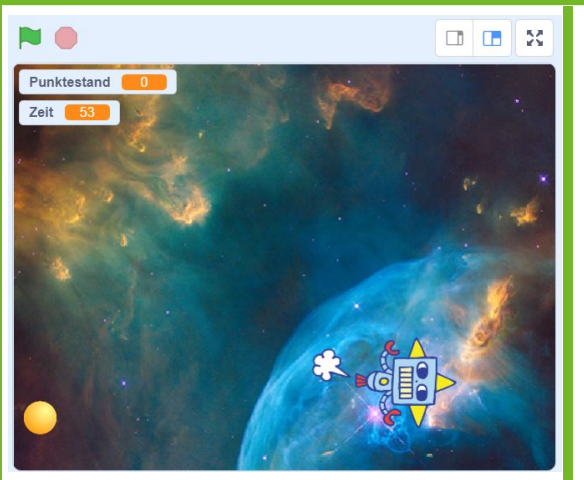

#### **Aufgabe**

- 1. Setze beim Roboter den **Drehtyp** auf "**rundherum**".
- 2. Passe beim Fliegen nach rechts, links oben und unten die **Richtung** an, sodass der Roboter mit dem Kopf voraus fliegt (0° nach links, 180° nach rechts, usw.).

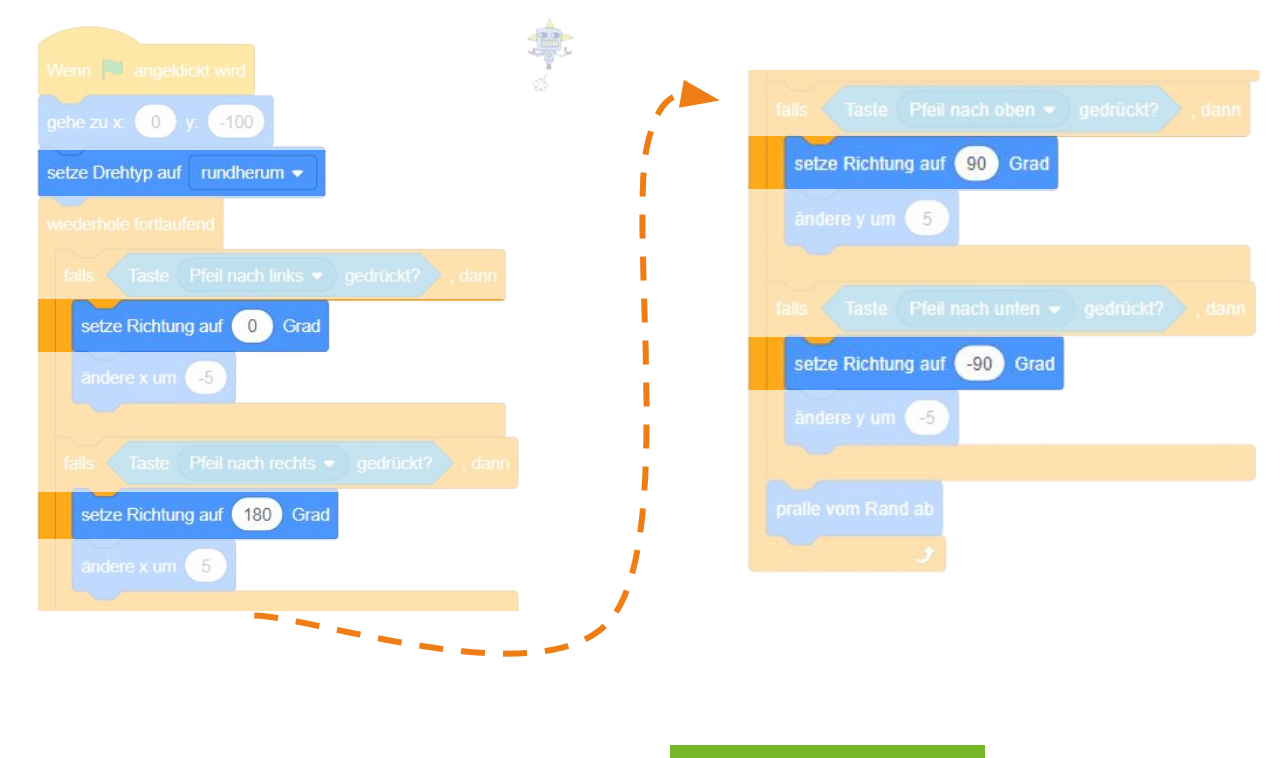

#### **Nächste Aufgabe**

Lass den Roboter diagonal fliegen, wenn zwei Tasten gleichzeitig gedrückt werden.

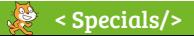

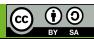

### **Weltraum: Diagonalflug**

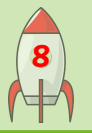

# APPCAMPS

FORTGESCHRITTEN

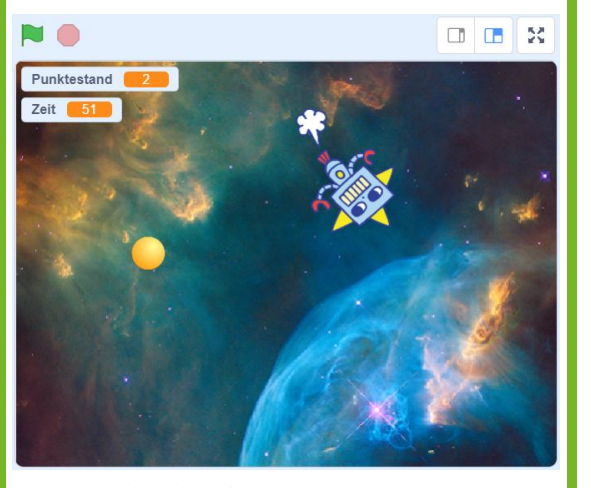

#### **Aufgabe**

#### **Lass den Roboter diagonal fliegen:**

- 1. **Falls** die **Pfeiltasten "Links" UND "Oben" gleichzeitig** gedrückt sind, soll der Roboter **schräg nach links oben** fliegen.
- 2. Füge die Abfrage auch für alle übrigen diagonalen Richtungen hinzu! Überprüfe dafür, ob zwei Pfeiltasten gleichzeitig gedrückt werden. (links-unten, rechts-unten, rechts-oben)

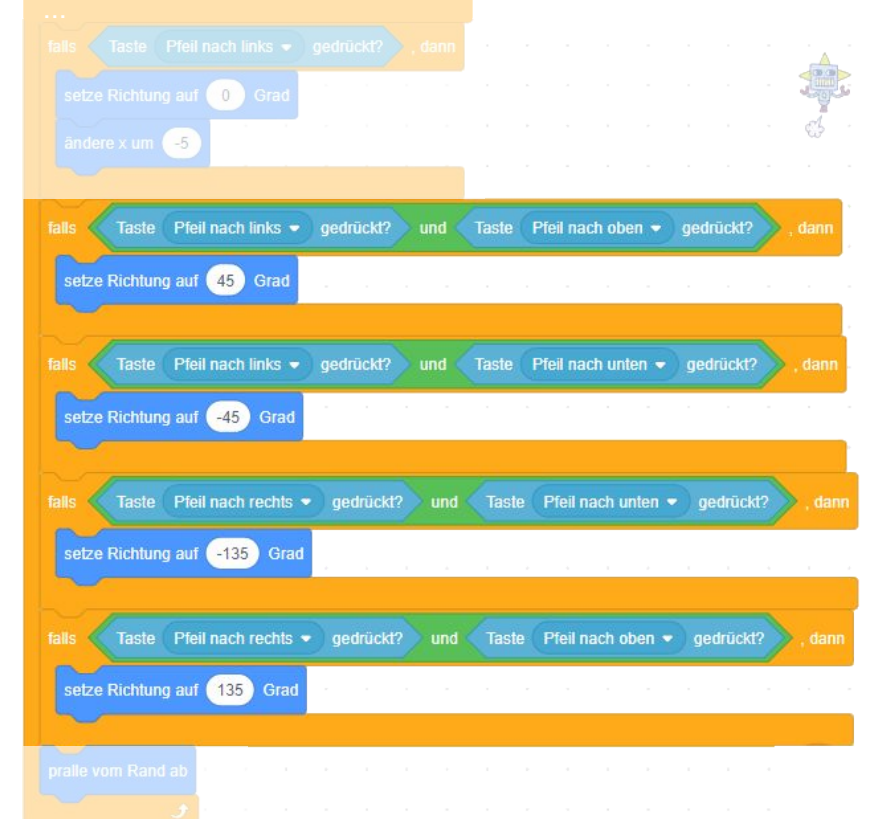

#### **Nächste Aufgabe**

Baue einen Startknopf ein. Wenn der Knopf gedrückt wird, soll das Spiel nach 3 Sekunden starten. **Tipp**: Hierfür brauchst du Nachrichten, die an alle gesendet werden und Kostüme, um das Aussehen des Buttons mit jeder Sekunde zu ändern.

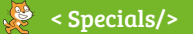

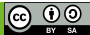

# **Weltraum: Startknopf I**

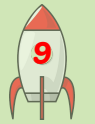

# APPCAMPS

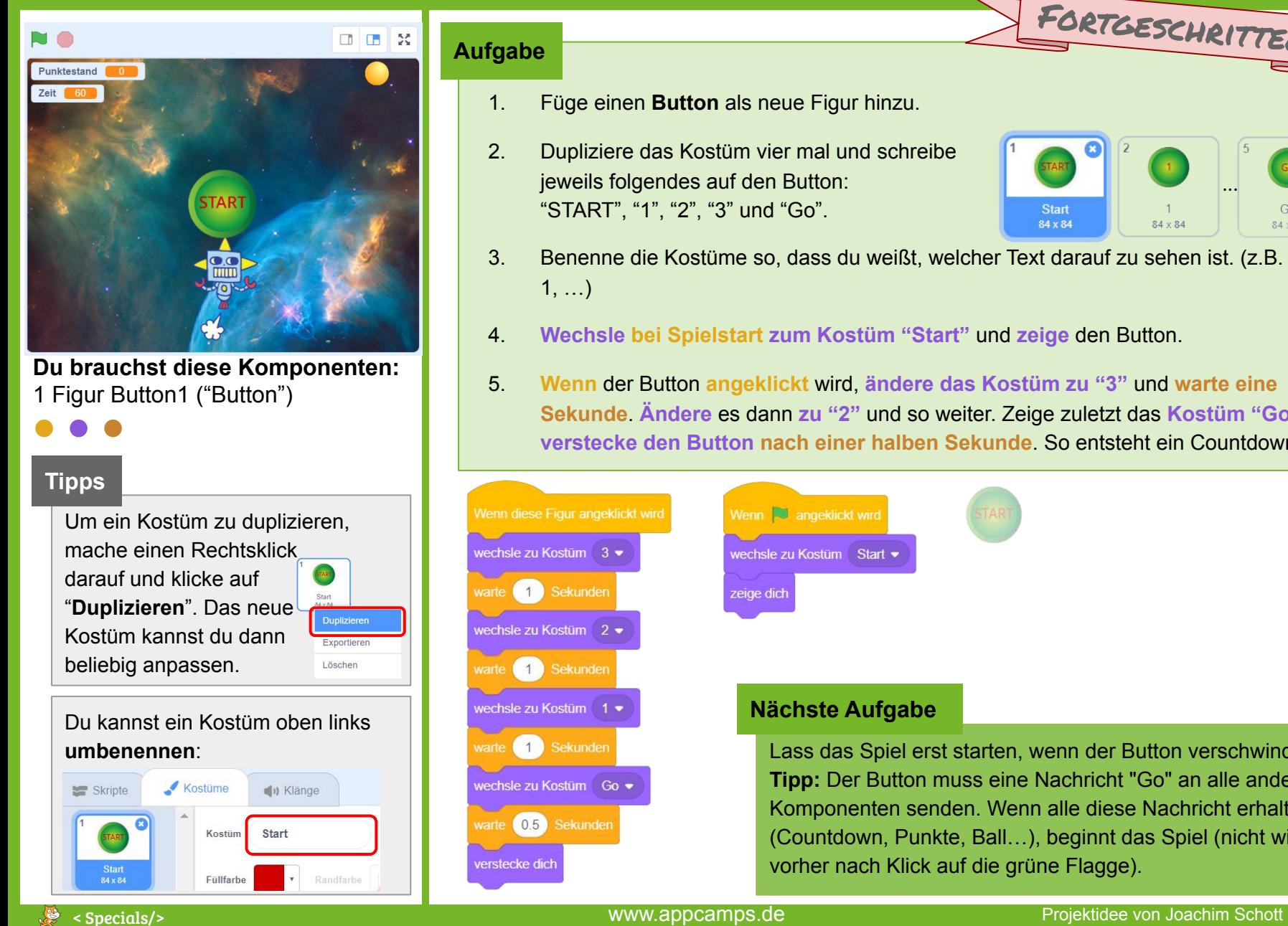

### **Aufgabe**

- 1. Füge einen **Button** als neue Figur hinzu.
- 2. Dupliziere das Kostüm vier mal und schreibe jeweils folgendes auf den Button: "START", "1", "2", "3" und "Go".

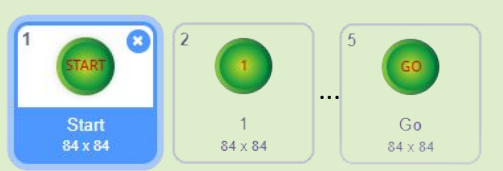

FORTGESCHRITTEN

- 3. Benenne die Kostüme so, dass du weißt, welcher Text darauf zu sehen ist. (z.B. Start, 1, …)
- 4. **Wechsle bei Spielstart zum Kostüm "Start"** und **zeige** den Button.
- 5. **Wenn** der Button **angeklickt** wird, **ändere das Kostüm zu "3"** und **warte eine Sekunde**. **Ändere** es dann **zu "2"** und so weiter. Zeige zuletzt das **Kostüm "Go"** und **verstecke den Button nach einer halben Sekunde**. So entsteht ein Countdown.

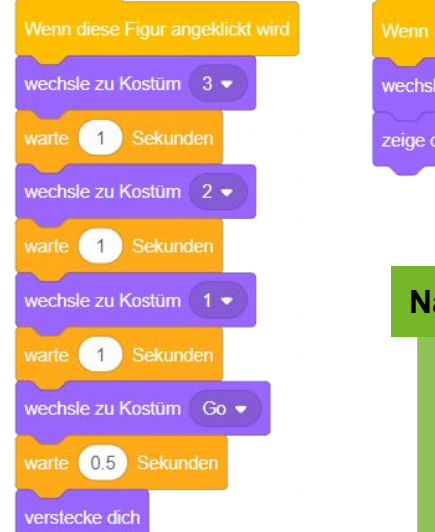

angeldickt wird zu Kostüm Start

#### **Nächste Aufgabe**

Lass das Spiel erst starten, wenn der Button verschwindet. **Tipp:** Der Button muss eine Nachricht "Go" an alle anderen Komponenten senden. Wenn alle diese Nachricht erhalten (Countdown, Punkte, Ball…), beginnt das Spiel (nicht wie vorher nach Klick auf die grüne Flagge).

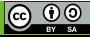

# **Weltraum: Startknopf II**

NO<sub>1</sub>

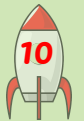

# **APPCAMPS**

FORTGESCHRITTEN

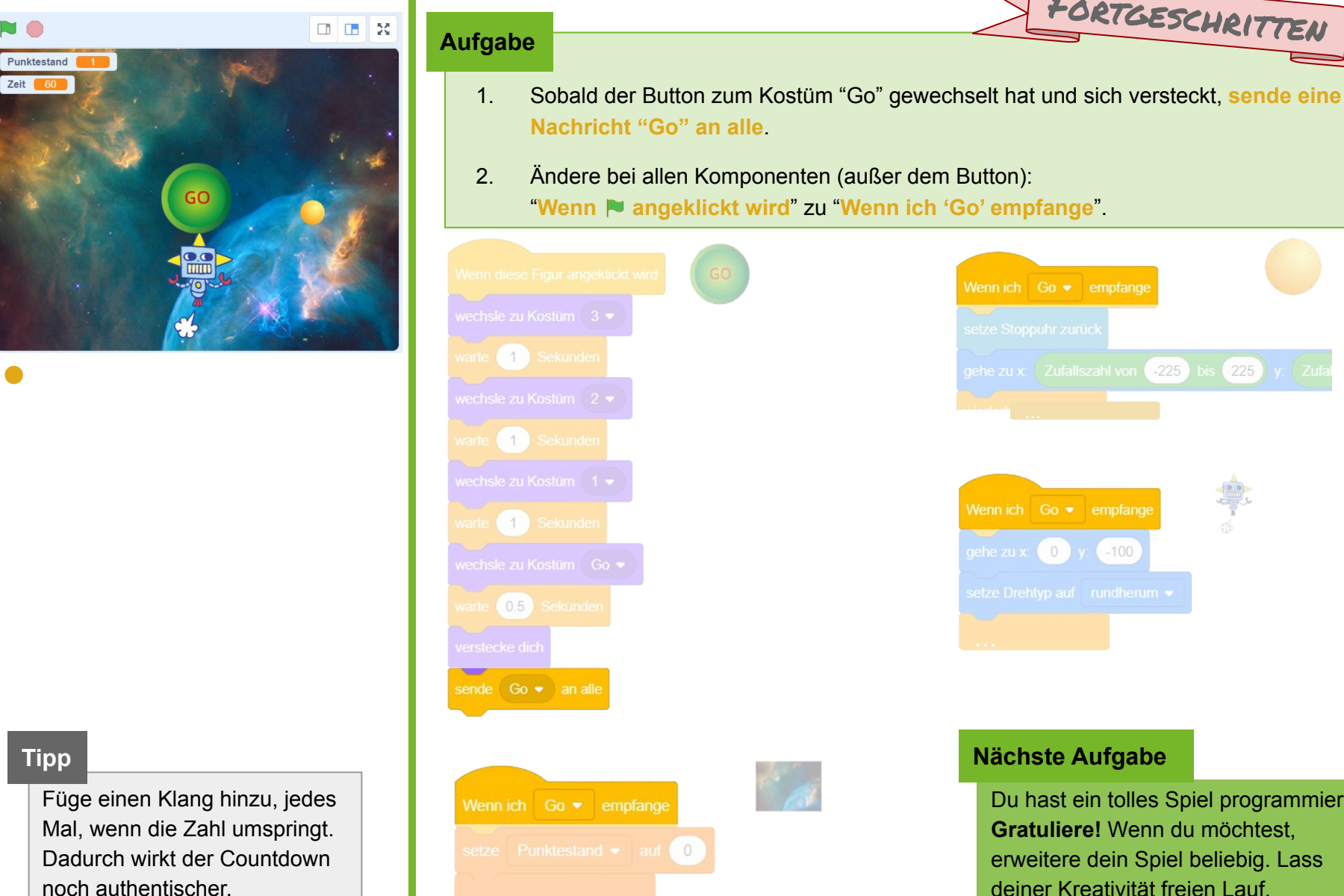

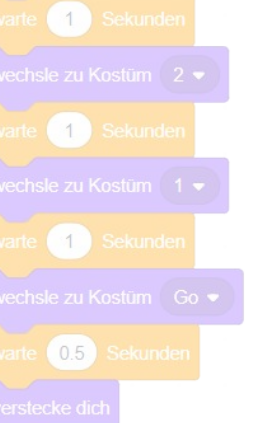

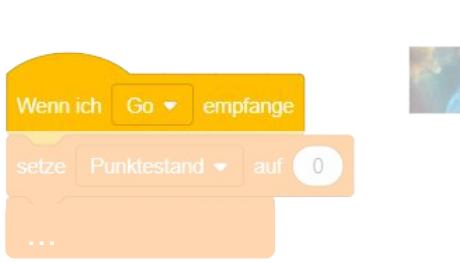

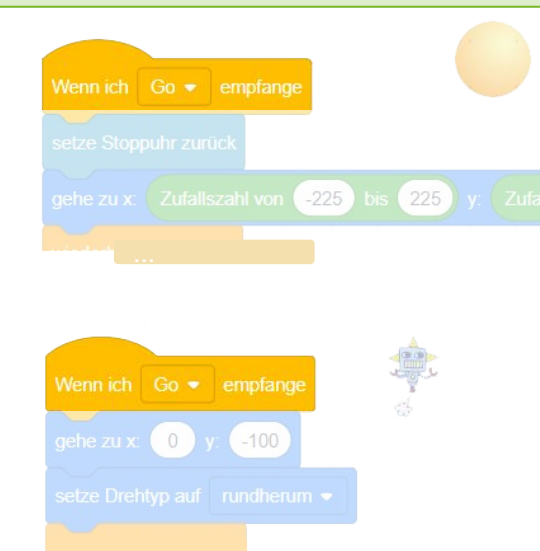

#### **Nächste Aufgabe**

Du hast ein tolles Spiel programmiert. **Gratuliere!** Wenn du möchtest, erweitere dein Spiel beliebig. Lass deiner Kreativität freien Lauf.

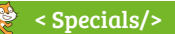

→ Specials/> Projektidee von Joachim Schott

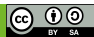